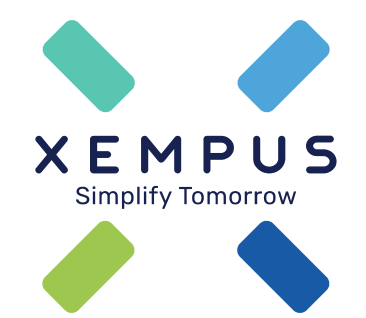

## **Aktionscode eingeben im XEMPUS advisor**

Tutorial | 08.04.2021

## **Aktionscode eingeben**

#### **Versicherer und Poolanbieter vergeben Codes**

Einen Aktionscode (Berechtigungscode oder Rabattcode) können Versicherer oder Poolanbieter herausgeben, mit denen die Xempus AG eine entsprechende Vereinbarung geschlossen hat.

Der Aktionscode kann im Vermittlerbereich erfasst werden.

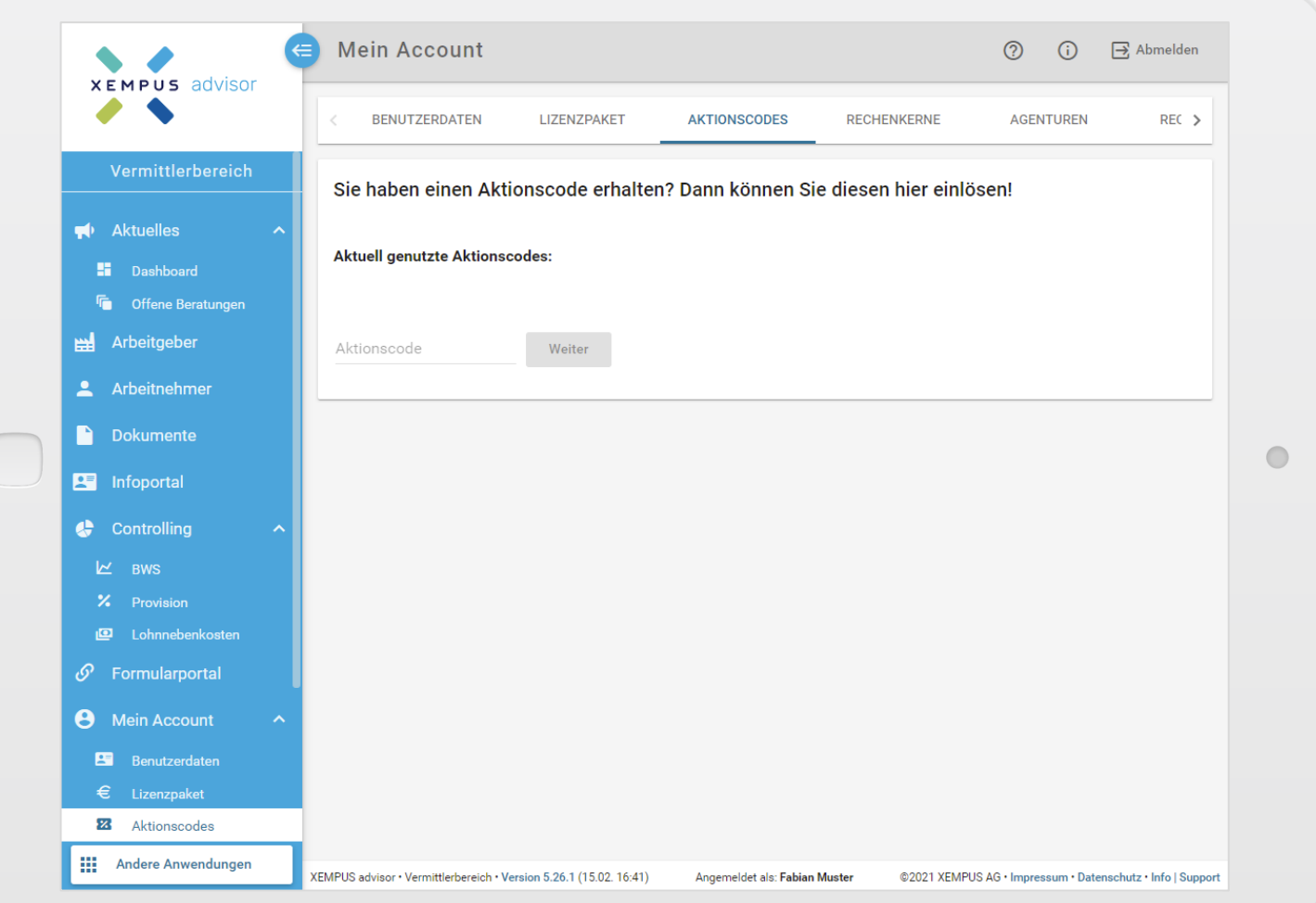

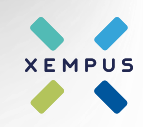

## **Aktionscode eingeben**

#### **Gültigkeit und Einverständniserklärung**

Nach Eingabe des Aktionscodes wird die Gültigkeit des Codes direkt geprüft.

Mit Nutzung des Codes kann eine Einverständniserklärung verbunden sein, die der Vermittler vor Nutzung des Aktionscodes bestätigen muss.

Nach Bestätigung der Erklärung kann der Code mit dem Button "weiter" in der Vermittler-Lizenz hinterlegt werden.

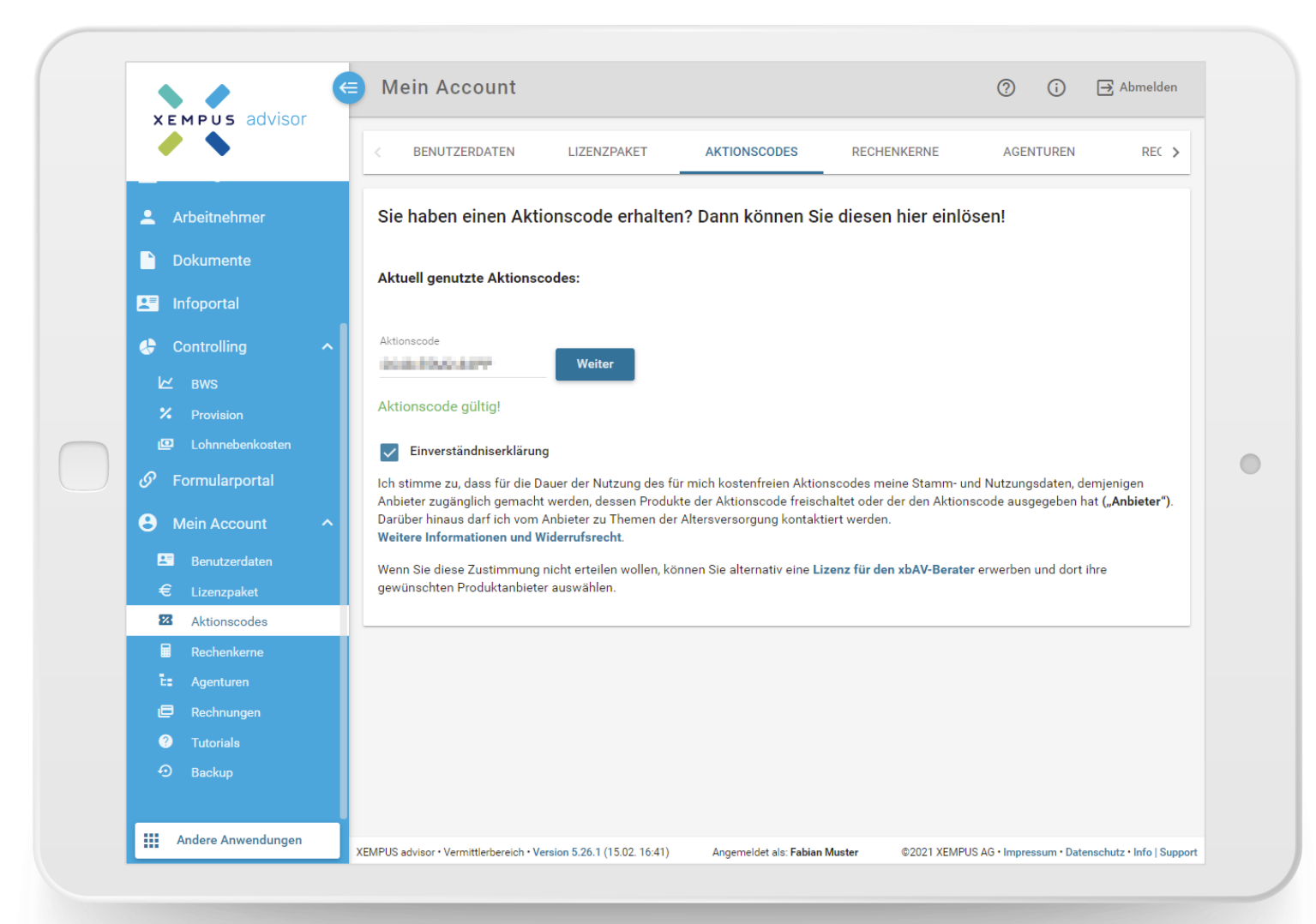

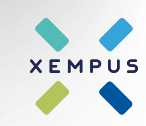

## **Aktionscode eingeben**

#### **Bestätigung und Anzeige des genutzten Code**

Nach der Bestätigung wird der hinterlegte Aktionscode bzw. die hinterlegten Aktionscodes angezeigt.

Mit einem Zugang können mehrere Aktionscodes genutzt werden.

Darüber hinaus zeigt der Aktionscode an, welche Versicherer-Rechenkerne mit der Hinterlegung des Aktionscodes gebucht werden können.

Die Rechenkern-Buchung kann auf der folgenden Oberfläche im Vermittlerbereich durchgeführt werden.

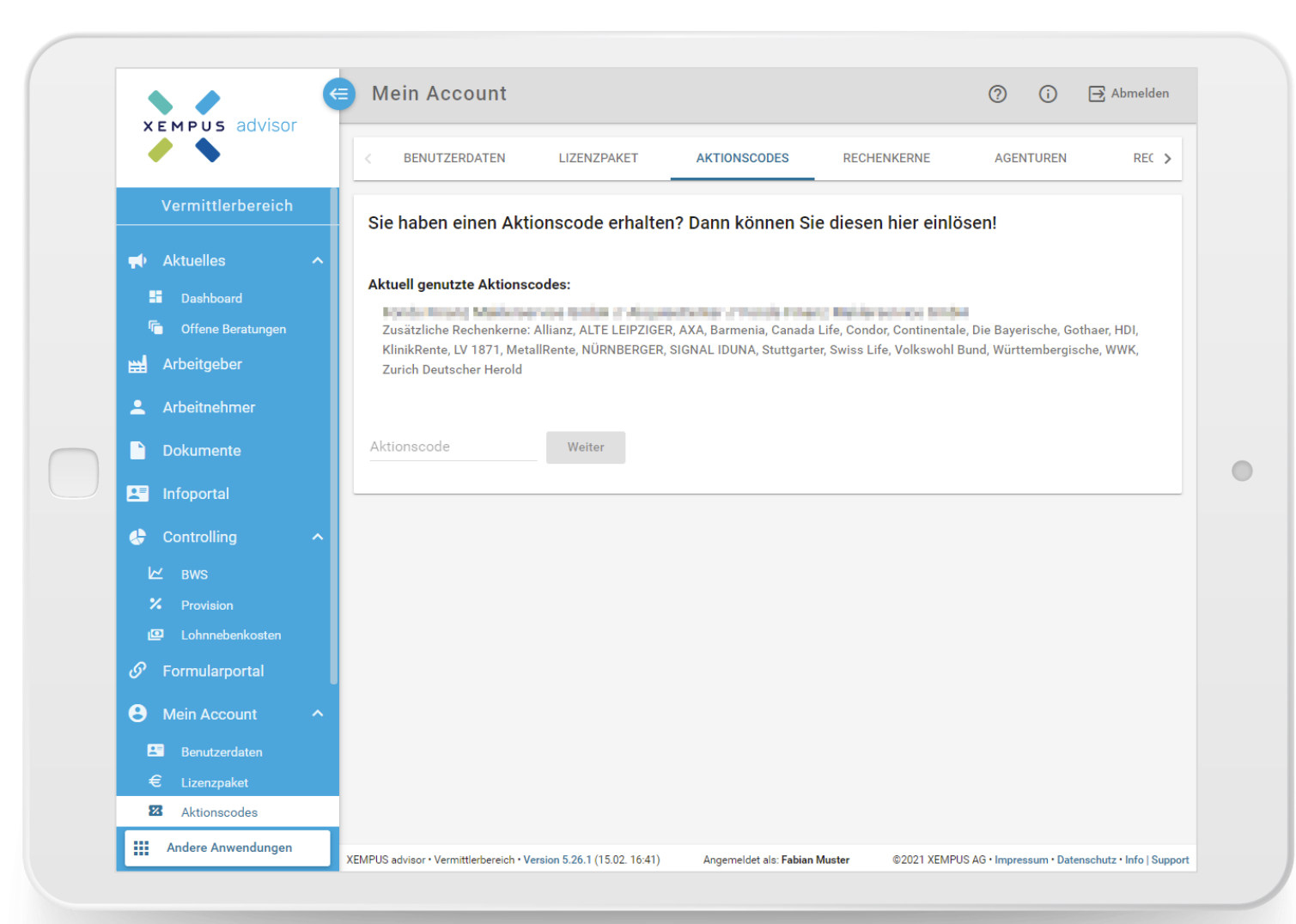

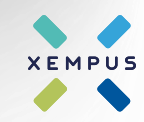

### **Rechenkerne buchen**

#### **Auswahl und Buchung der Rechenkerne**

Die gewünschten Rechenkerne im Vermittlerbereich auf der Oberfläche "Mein Account | Rechenkerne" auswählen und die dazugehörigen Vermittlernummer(n) hinterlegen. Die Auswahl bitte abspeichern.

Je nach Aktionscode können Vermittlernummern bereits vorbelegt sein.

Bei einigen Gesellschaften sind bei den Vermittlernummern Formatvorgaben zu beachten. Bei Eingabe einer Vermittlernummer im falschen Format wird über einen Mouse-Over-Text bei der fehlerhaften Vermittlernummer das korrekte Format der Vermittlernummer angezeigt.

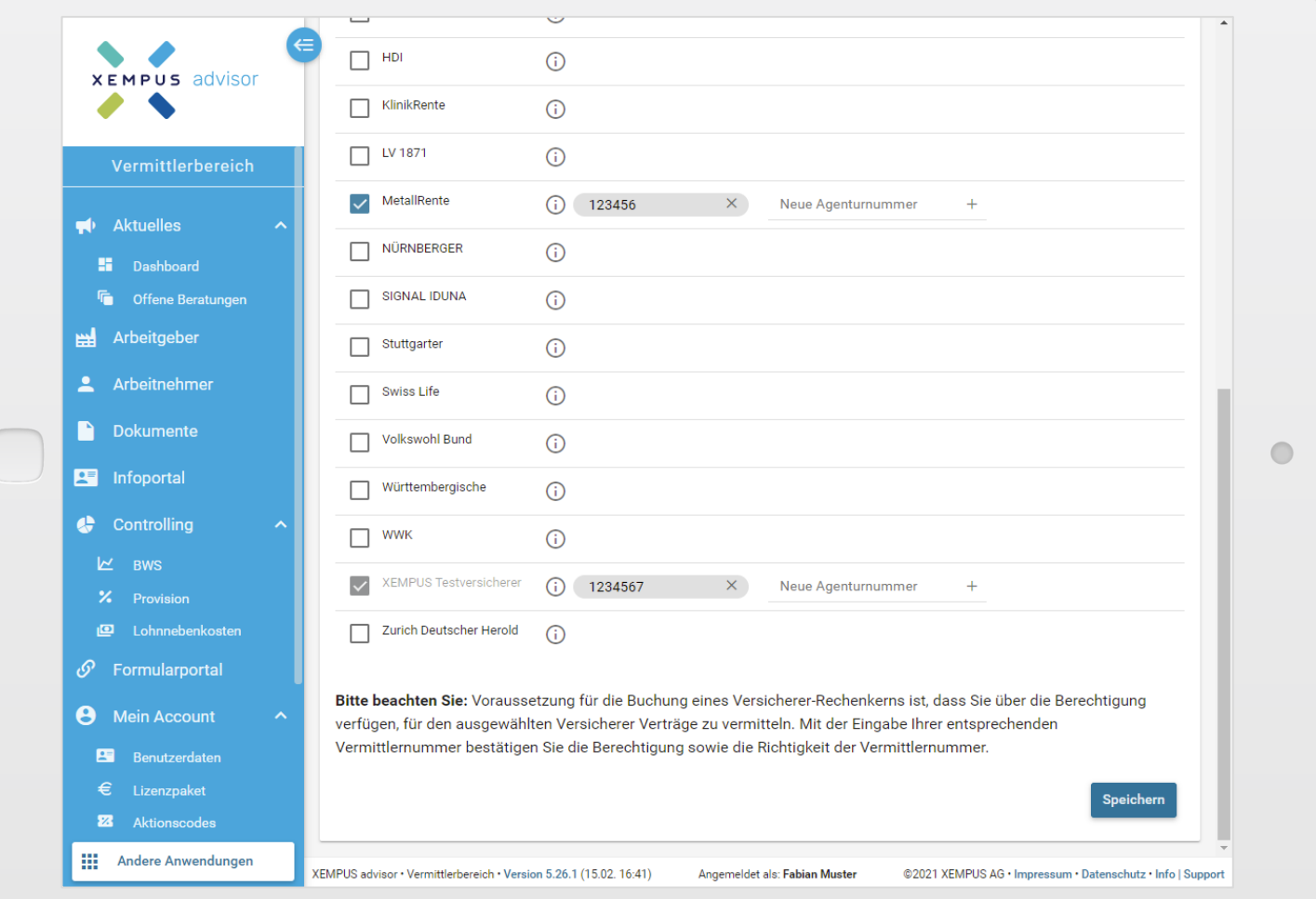

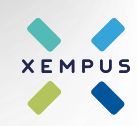

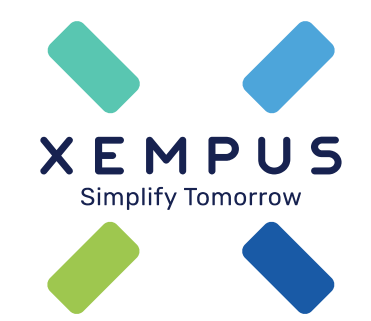

# **Simplify Tomorrow**